## **How to Use the Receipt Split Function in e-Reimbursement**

The Receipt Split function is used to:

- **Indicate that a portion of an expense line is non-reimbursable** (e.g. An employee imports a My Corporate Card expense for a meal from their wallet. The meal exceeds the maximum allowable by \$10. The Receipt Split function is used to mark the \$10 overage as non-reimbursable.)
- **Divide a single expense line into multiple expense lines** (e.g. A traveler has a lodging receipt that includes an internet fee and parking. The Traveler enters the total amount on one expense line and selects *Lodging – Individual* as the Expense Type. The Approver uses the Receipt Split function to divide the lodging expense line into three expense lines: *Lodging – Individual, Internet Fee* and *Parking.)*

The instructions below describe each process. Please note that the steps begin at the *Details*  page of the expense line you intend to split.

*Note: Mileage expenses cannot be split.*

## **How to Indicate that a Portion of an Expense Line is Non-Reimbursable**

- 1) Click on the **Receipt Split** link located near the bottom of the page.
- 2) Perform the following actions on the *Receipt Detail* page that appears:

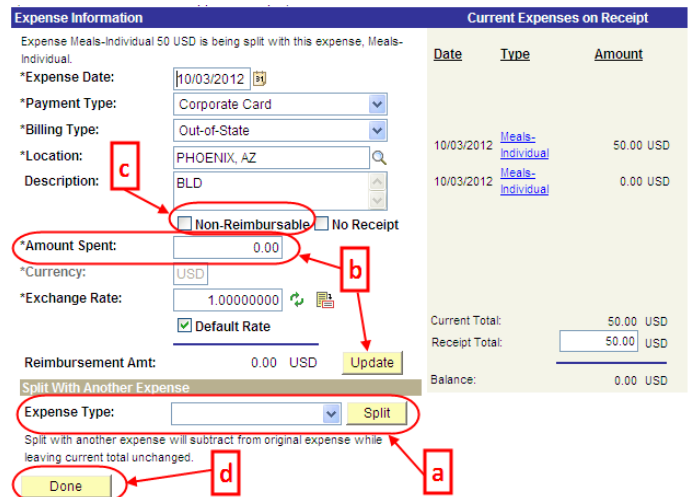

a. Click the *Expense Type* drop-down menu and select the appropriate expense type of the non-reimbursable portion of the expense line. In some cases, this might be the same expense type as the original expense line. Click the **Split**

button. A new zero-dollar expense line appears in the box to the right and the information on the left now pertains to this new expense line.

- b. In the *Amount Spent* field, enter the non-reimbursable amount. Click the **Update** button. The totals on the right will adjust.
- c. Click the **Non-Reimbursable** checkbox. Update the *Description* field with details explaining why the expense line is non-reimbursable.
- d. Click the **Done** button.
- 3) Click the **Return to Expense Report** link and note the new expense lines in the *Expense Line Items*.

## **How to Divide a Single Expense Line into Multiple Expense Lines**

- 1) Click on the **Receipt Split** link located near the bottom of the page.
- 2) Perform the following actions on the *Receipt Detail* page that appears:
	- a. Click the *Expense Type* drop-down menu and select the expense type of the new expense line that needs to be created. Click the **Split** button. A new zero-dollar expense line appears in the box to the right and the information on the left now pertains to this new expense line.
	- b. In the *Amount Spent* field, enter the amount of the new expense. Click the **Update** button. The totals on the right will adjust.
	- c. Update the *Description* field as appropriate.
	- d. Click the **Done** button.
- 3) Click the **Return to Expense Report** link and note the new expense lines in the *Expense Line Items*.

*Tip: You may split an expense line as many times as necessary. Complete steps a-c for each additional required expense line.*